## **Honeywell Home**

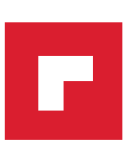

## **Termostat T4, T4R, T4M**

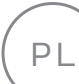

PL Podręcznik użytkownika

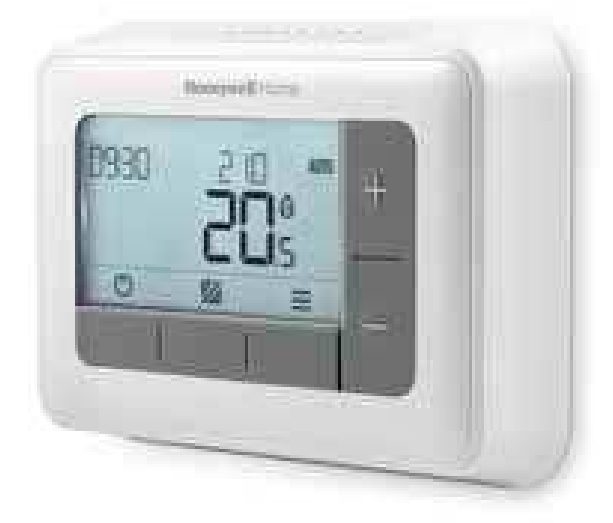

#### **T4**

Przewodowy termostat programowalny

#### **T4M**

Przewodowy termostat programowalny z modulacją

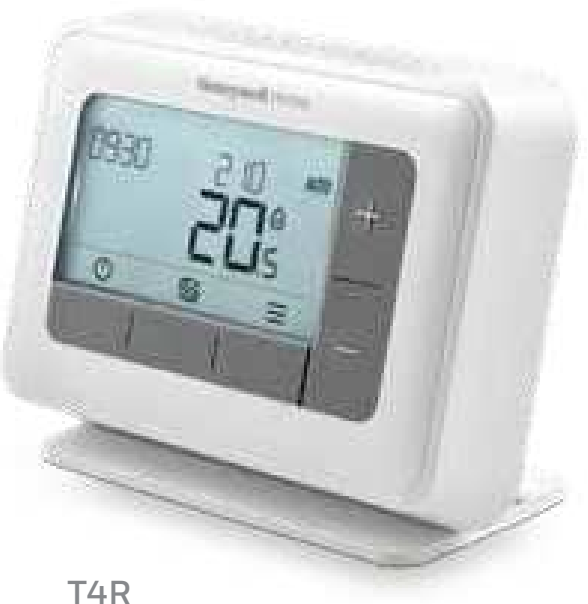

Bezprzewodowy termostat programowalny

# Spis treści

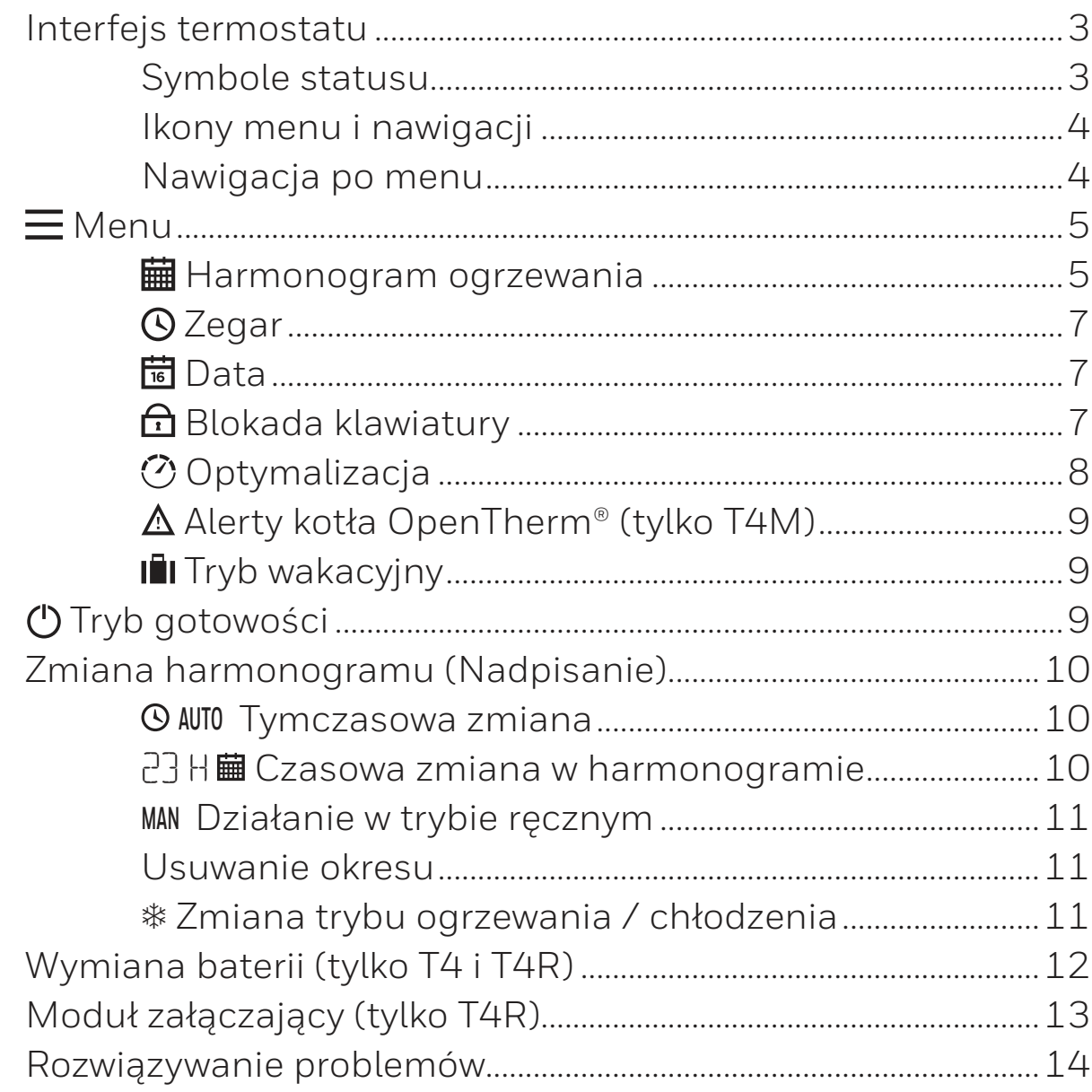

#### Interfejs termostatu Temperatura Zapotrzebowanie Niski stan Okresy nastawy Harmonogramu zadana na ciepło naładowania baterii Sygnał Dni tygodnia bezprzewodowy 60 P1 P2 P3 P4 P5 P6 □ ・・ (tylko T4R)Aktualny czas/ AΜ **AUTO Status** Zegar **MAN** harmonogramu Elementy 心鬧 menu ۰Ò Alarm / ② 太唱 Regulacja Usterka temperatury/ Nawigacja po **Temperatura**  $000$ 盛つ menu pokojowa **(ii)** Nadpisanie  $\hookrightarrow$  Wstecz  $\Box$  Menu czasowe **E** Wybór (<sup>1</sup>) Tryb gotowości Harmonogramu **In** Ekran główny

#### Symbole statusu

**AUTO Harmonogram włączony:** Zaprogramowany harmonogram jest aktywny.

**AUTO Zmiana harmonogramu:** Aktywna do momentu rozpoczęcia następnego okresu lub zakończenia ustalonego czasu trwania zmiany.

**MAN Harmonogram wyłączony:** Zaprogramowany harmonogram jest wyłączony.

- **Niski poziom baterii:** Moc baterii osiągnęła około 10% (patrz Wymiana baterii).
- **Zapotrzebowanie na ciepło:** Temperatura w pomieszczeniu jest poniżej wartości zadanej - wskazuje na zapotrzebowanie na ogrzewanie (może wystąpić załączenie kotła).
- **Sygnał bezprzewodowy:** Termostat (tylko T4R) jest podłączony do modułu załączającego.

#### Symbole menu i nawigacji

- **Menu:** Opcje i ustawienia termostatu:
	- **曲** Harmonogram ogrzewania
	- **Q** Czas
	- **問** Data
	- **C** Blokada klawiatury
	- $\circled{O}$  Optymalizacja
	- Alerty kotła OpernTherm® (tylko T4M)
	- $-$  III Tryb wakacyjny
- **Wstecz:** Powrót do poprzedniego ekranu / menu.
- **Potwierdź:** Potwierdź zmianę lub wybór.
- **Nadpisanie czasowe:** Ustawienie czasu trwania zmiany.
- **Tryb gotowości:** Włączanie lub wyłączanie ogrzewania.
- **Ekran główny:** Powrót do ekranu głównego.

#### Nawigacja po menu

- Nacisnąć  $\equiv$  aby przejść do menu głównego.
- Nacisnąć + lub -, aby wybrać pozycję menu wybrany symbol miga.
- Nacisnąć  $\angle$  aby potwierdzić wybór.
- $\bullet$  Nacisnąć + lub –, aby dostosować ustawienie i:
	- nacisnąć  $\sqrt{ }$ , aby zapisać zmianę lub przejść do następnego wyboru.
	- nacisnąć  $\leftarrow$ , aby przejść do poprzedniego wyboru.
	- nacisnąć  $\mathbf{a}$ , aby zapisać zmianę i przejść do Ekranu głównego.

## **曲** Harmonogram ogrzewania

Termostat jest wstępnie zaprogramowany zgodnie z następującym standardowym harmonogramem. Wykonaj poniższe czynności, aby dostosować harmonogram.

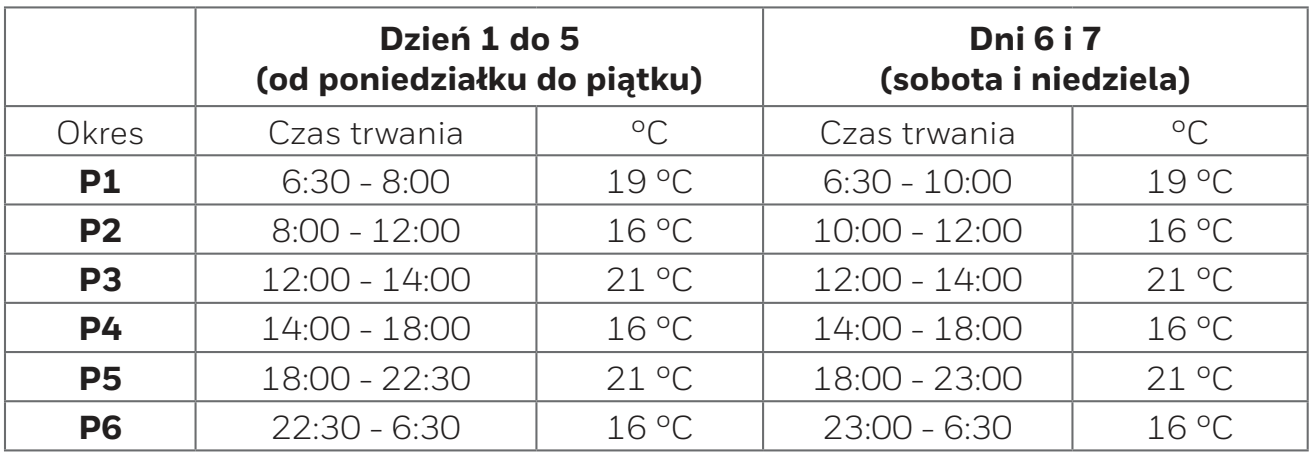

1. Naciśnij **=** aby przejść do menu głównego.

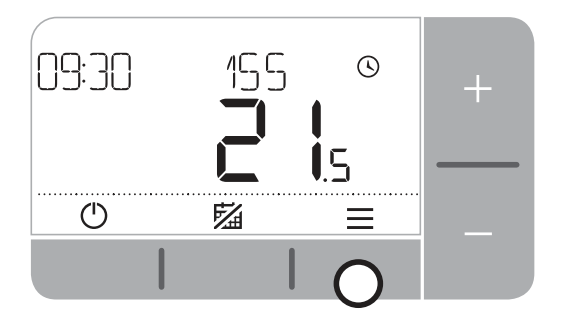

**2.** Naciśnij + lub – aby wybrać menu harmonogramu  $\blacksquare$ i naciśnij $\blacktriangledown$ .

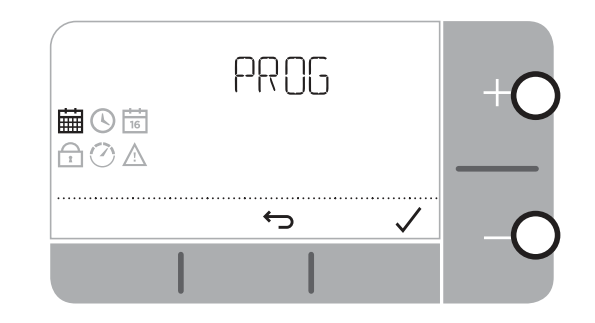

**3.** Naciśnij + lub - aby wybrać dzień do ustawienia i naciśnij $\sqrt{ }$ .

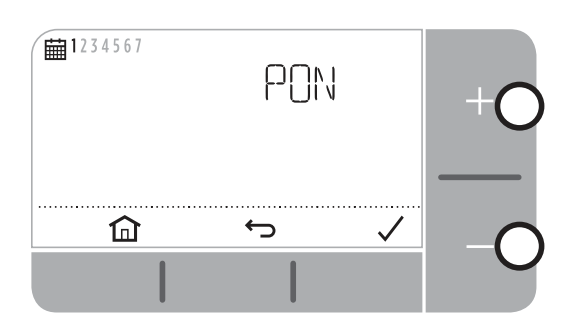

**5.** Naciśnij + lub - aby ustawić czas **rozpoczęcia** i naciśnij .

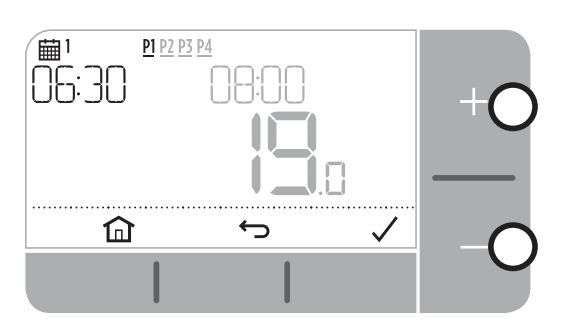

7. Naciśnij + lub - aby ustawić **temperaturę** i naciśnij .

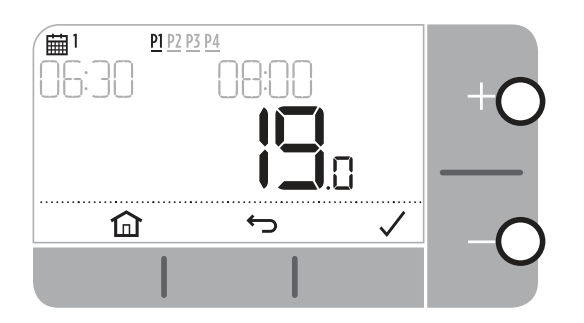

4. Naciśnij + lub -, aby wybrać okres, który ma być ustawiony i naciśnij  $\sqrt{ }$ .

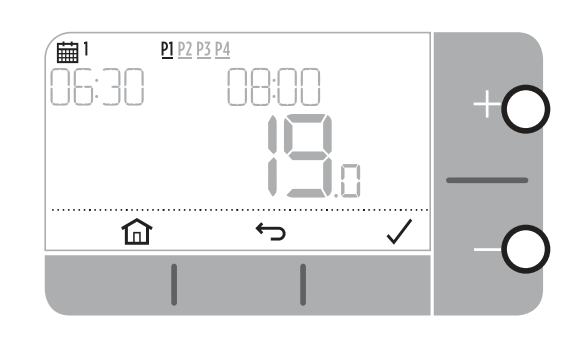

**6.** Naciśnij + lub - aby ustawić czas zakończenia i naciśnij /.

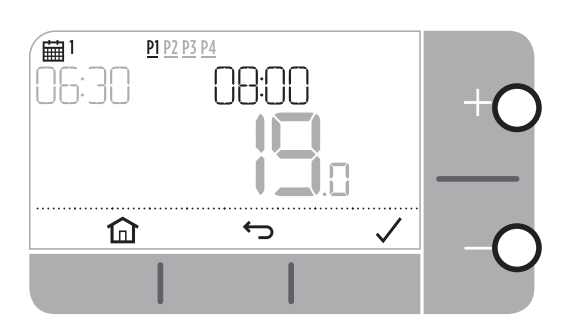

- **8.** Aby skopiować ustawiony harmonogram, przejdź do dnia, do którego chcesz go skopiować, naciśnij następnie wybierz "TAK" i naciśnij przycisk , aby potwierdzić.
- **9.** Powtórz te kroki, aby wprowadzić zmiany w pozostałych okresach i dniach - lub naciśnij przycisk  $\widehat{\mathbf{h}}$  aby zapisać zmiany i powrócić do ekranu głównego.

## **O** Zegar

Zmiana godziny lub formatu czasu.

- 1. Naciśnij <u>a</u> aby przejść do menu głównego.
- **2.** Naciśnij + lub aby wybrać menu czasu  $\Theta$  i naciśnij  $\sqrt{ }$ .
- **3.** Naciśnij  $+$  lub  $-$  aby ustawić godzinę i naciśnij  $\sqrt{ }$ .
- **4.** Naciśnij  $+$  lub aby ustawić minuty i naciśnij  $\sqrt{ }$ .

#### $\frac{1}{16}$ Data

Zmiana daty - rok / miesiąc / dzień.

- 1. Naciśnij = aby przejść do menu głównego.
- **2.** Naciśnij + lub aby wybrać menu daty  $\vec{r}$  i naciśnij  $\vec{v}$ .
- **3.** Naciśnij + lub aby zmienić rok (ROK) i naciśnij  $\sqrt{ }$ .
- 4. Naciśnij + lub aby zmienić **miesiąc** (MIES) i naciśnij  $\sqrt{ }$ .
- **5.** Naciśnij + lub , aby zmienić **dzień** (DZIE) i naciśnij  $\sqrt{ }$ .

### **ft** Blokada klawiatury

Możesz zablokować klawiaturę, aby uniknąć nieporządanych zmian ustawień termostatu.

- **1.** Naciśnij $\equiv$  aby przejść do menu głównego.
- **2.** Naciśnij + lub aby wybrać blokadę klawiszy $\bigoplus$  a następnie potwierdź $\checkmark$ aby włączyć funkcję.
- **3.** Aby odblokować klawiaturę, naciśnij i przytrzymaj przez 5 sekund lewy i prawy przycisk.

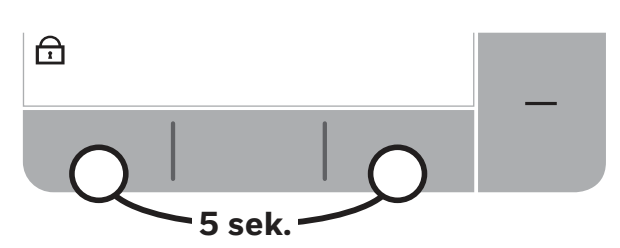

**4.** Powtórz krok 2, aby ponownie włączyć blokadę klawiatury.

## **⑦** Optymalizacja

Termostat posiada funkcje optymalizacyjne, które mają na celu oszczędność energii przy zachowaniu odpowiedniego poziomu komfortu. Termostat wyświetla ikonę  $\heartsuit$  podczas okresu optymalizacji, jeśli jest ustawiony. Domyślnie optymalizacja jest wyłączona, patrz instrukcja instalacji, aby ją aktywować.

- **Optymalny Start** uczy się, jak długo trwa osiągnięcie ustawionej temperatury w Twoim domu, a następnie włącza ogrzewanie nieco wcześniej, aby osiągnąć tę temperaturę w zaprogramowanym czasie.
- **Opóźniony start** oszczędza energię poprzez nieznaczne opóźnienie rozpoczęcia ogrzewania w zależności od różnicy między temperaturą zadaną a temperaturą pomieszczenia. Im bliżej tych temperatur, tym dłuższe jest opóźnienie rozpoczęcia ogrzewania.
- **Optymalne Wyłączenie** oszczędza energię, wyłączając ogrzewanie nieco wcześniej niż zaprogramowany czas. Jeżeli w Twoim domu jest temperatura wyższa niż zaprogramowana, nie zauważysz wpływu na nią, ale powinieneś zobaczyć różnicę w rachunku za ogrzewanie.

Aby włączyć lub wyłączyć funkcję optymalizacji:

- 1. Naciśnij <u>a</u> aby przejść do menu głównego.
- **2.** Naciśnij + lub aby wybrać menu optymalizacij $\Diamond$  i naciśnij  $\angle$ .
- **3.** Naciśnij  $+$  lub aby wybrać funkcję i naciśnij  $\sqrt{ }$ .
	- 0:8P dla **optymalnego startu** lub **opóźnionego startu**
	- 0:9S dla **optymalne wyłączenie**
- **4.** Naciśnij  $+$  lub  $-$  aby zmienić funkcję optymalizacji i naciśnij  $\sqrt{ }$ .
	- 0:8P **0** = Optymalny Start wyłączony
	- 0:8P **1** = Optymalny Start włączony
	- 0:8P **2** = Opóźniony Start włączony
	- 0:9S **0** = Optymalne Wyłączenie wyłączone
	- 0:9S **1** = Optymalne Wyłączenie włączone
- **5.** Naciśnij  $\widehat{\mathsf{In}}$  aby zapisać zmianę i przejść do menu głównego.

## Alerty kotłów OpenTherm® (tylko T4M)

Jeżeli posiadasz termostat T4M zamontowany przy kotle OpenTherm®, możesz przeglądać alarmy otrzymane od kotła o waszym systemie grzewczym.

- **1.** Naciśnij $\equiv$  aby przejść do menu głównego.
- **2.** Naciśnij + lub –, aby wybrać menu alarmu OpenTherm®  $\Delta$  i naciśnij  $\angle$
- **3.** Naciśnij + lub –, aby poruszać się po liście alarmów kotła.
- 4. Naciśnij m aby przejść do ekranu głównego.

### Il Tryb wakacyjny

Oszczędzaj energię, wyłączając ogrzewanie na określony czas, gdy jesteś poza domem i włączając je ponownie na czas powrotu.

- 1. Naciśnij **-** aby wejść do menu głównego.
- **2.** Wybierz Tryb wakacyjny **ii** i naciśnij /.
- **3.** Naciśnij  $+$  lub  $-$  aby wybrać liczbę dni poza domem i naciśnij  $\sqrt{ }$ .
- 4. Naciśnij  $+$  lub  $-$  aby ustawić temperaturę poza domem i naciśnij  $\sqrt{ }$ .
- **5.** Wyłączyć Tryb wakacyjny, wykonując te same kroki.

## Tryb gotowości (z zabezpieczeniem przed mrozem)

Oszczędzaj energię poprzez wyłączanie ogrzewania, gdy nie jest ono potrzebne - np. podczas cieplejszych miesięcy letnich lub gdy drzwi i okna są otwarte przez dłuższy czas. Jeśli temperatura spadnie do 5°C, ogrzewanie włączy się, aby zapobiec zamarzaniu rur grzewczych.

- 1. Naciśnij (<sup>I</sup>) aby wyłączyć ogrzewanie na wyświetlaczu pojawi się DFF.
- **2.** Naciśnij ponownie (<sup>I</sup>) aby włączyć ogrzewanie wyświetlacz pokazuje **|**

# Zmiana harmonogramu (Nadpisanie)

Termostat będzie realizował ustawiony harmonogram podczas normalnego użytkowania - wskazywany przez symbol **AUTO** istnieje kilka sposobów na zmianę rozkładu jazdy w zależności od potrzeb.

#### **AUTO** Tymczasowa zmiana

Obowiązuje do momentu osiągnięcia następnej zaprogramowanej wartości zadanej.

- 1. Naciśnij + lub aby ustawić nową żądaną temperaturę. Zaprogramowany harmonogram zostanie wznowiony przy następnej zaprogramowanej wartości zadanej.
- 2. Aby *Anulować*, naciśnij środkowy przycisk $\nabla$ 4.

#### 23 H ■ Czasowa zmiana w harmonogramie (od 1 do 23 godzin)

Może być użyty do zwiększenia (Boost) ogrzewania na krótki okres lub jako ustawienie *Ekonomiczne* (zmniejszenie), gdy opuszczasz dom na krótki czas.

- **1.** Naciśnij + lub aby ustawić nową temperaturę zadaną i naciśnij (II) aby aktywować zegar sterujący.
- **2.** Naciśnij  $+$  lub  $-$  aby wybrać 1 lub 23 godzinyi naciśnij przycisk $\sqrt{ }$ .
- **3.** Aby anulować zmianę czasu, naciśnij ponownie **(II)**.

#### **MAN** Działanie w trybie ręcznym

Wyłącza harmonogram grzania (tryb ręczny) i utrzymuje stale jedną ustawioną temperaturę (regulowaną) - aż do ponownego włączenia harmonogramu.

- 1. Naciśnij środkowy przycisk $\nabla$ 4.
- **2.** Słowo **MAN** pojawi się w prawym górnym rogu.
- **3.** Aby powrócić do harmonogramu, ponownie naciśnij środkowy przycisk.
- **4.** Słowo **AUTO** pojawi się w prawym górnym rogu.

#### Usuwanie okresu

Wyłącza harmonogram grzania (tryb ręczny) i utrzymuje stale jedną ustawioną temperaturę (regulowaną) - aż do ponownego włączenia harmonogramu.

- **1.** Idź do Harmonogramu.
- **2.** Przejdź do okresu, który chcesz usunąć, np. P2\*.
- **3.** Naciśnij i przytrzymaj przycisk z symbolem  $\rightarrow$  przez 5 sekund.
- $4.$  Na ekranie pojawi się  $\rightarrow$   $\rightarrow$
- **5.** Ponownie aktywujesz usunięty okres, naciskając przycisk z symbolem  $\rightarrow$  przez 5 sekund.
- \* Pierwszego okresu nie można usunąć.

#### G Zmiana trybu ogrzewania / chłodzenia

- 1. W menu instalacyjnym wybierz parametr 19HC i zmień jego wartość na "1". Potwierdź to za pomocą przycisku $\sqrt{ }$ .
- **2.** Aby włączyć tryb chłodzenia, naciśnij jednocześnie dwa przyciski + i przez 5 sekund.
- **3.** Po aktywowaniu trybu chłodzenia na wyświetlaczu pojawia się symbol  $\ddot{x}$ .
- **4.** Harmonogram chłodzenia ustawia się w taki sam sposób jak harmonogram grzania.

# Wymiana baterii (tylko T4 i T4R)

Termostat jest zasilany bateryjnie, nawet jeśli ikona baterii nie pojawia się na wyświetlaczu podczas normalnego użytkowania. Ikona baterii jest wyświetlana tylko wtedy, gdy baterie są słabo naładowane.

- **pojawia się, gdy pojemność baterii osiągnie około 10%; należy je wkrótce wymienić.**
- $\mathbb{A}$  +  $\Box$  będzie migać, gdy pojemność baterii jest krytycznie niska; należy natychmiast wymienić baterie, aby uniknąć problemów z systemem grzewczym.
- Zawsze należy używać dwóch nowych **baterii alkalicznych 1,5V LR6 AA**; w zależności od użycia termostatu powinny one wystarczyć na około dwa lata.
- **1.** Zdejmij termostat z uchwytu ściennego lub stojaka.
- **2.** Wyjmij stare baterie i włóż nowe.
- **3.** Zamocuj termostat na uchwycie ściennym lub stojaku.

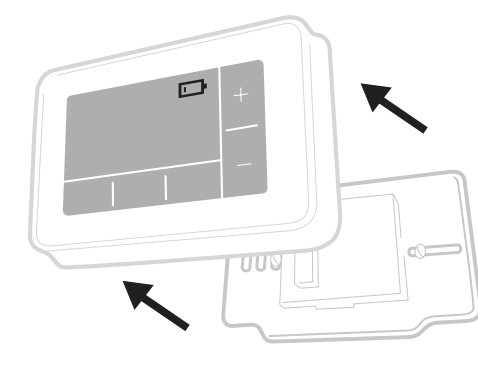

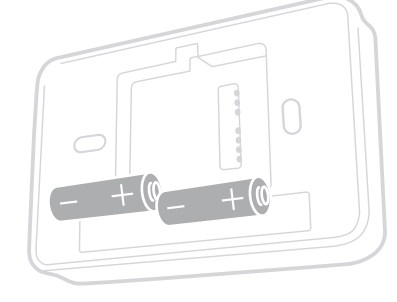

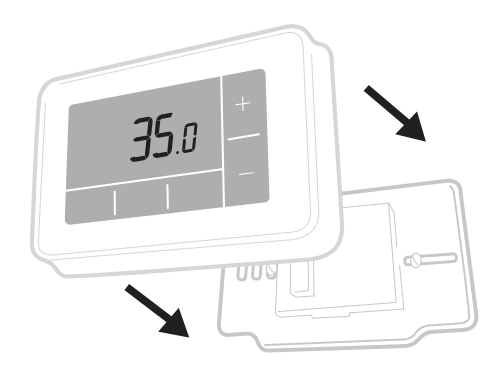

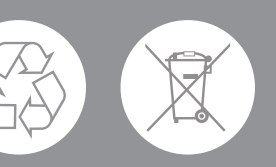

**Pomóż chronić środowisko poprzez recykling zużytych baterii zgodnie z lokalnymi przepisami.** 

# Moduł załączający (tylko T4R)

Termostat T4R komunikuje się bezprzewodowo z modułem załączającym, który jest podłączony do kotła. Jeżeli termostat utraci łączność bezprzewodową lub komunikacja będzie nieregularna, można ręcznie włączyć lub wyłączyć kocioł przyciskiem na module załączającym.

- • • ) pojawia się na termostacie, gdy sygnał bezprzewodowy jest dobry; Dioda LED •) modułu załączającego będzie świecić się na ZIELONO.
- $\triangle$  + i) będzie migać na termostacie po utracie sygnału bezprzewodowego Dioda LED **•**) modułu załączającego będzie migać na CZERWONO.
- W przypadku utraty komunikacji należy przenieść termostat w inne miejsce i spróbować odzyskać komunikację.

Ręczne sterowanie kotłem za pomocą modułu załączającego:

- **1.** Wcisnąć przycisk raz, aby włączyć lub wyłączyć kocioł. Dioda LED przycisku powinna być:
	- Stała ZIELONA, gdy kocioł jest włączony.
	- Wyłączona, gdy kocioł jest wyłączony.

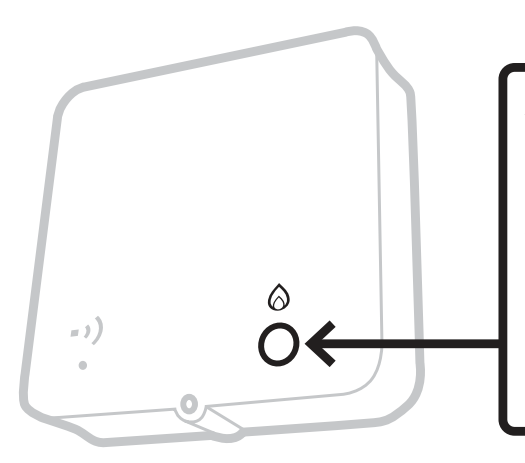

Aby włączyć lub wyłączyć kocioł, należy raz nacisnąć przycisk.

Nie należy wciskać małego otworu resetującego, ponieważ spowoduje to usunięcie danych wiązania modułu załączającego i zakłóci działanie systemu grzewczego.

# Rozwiązywanie problemów

Jeśli masz jakieś problemy z termostatem, spróbuj tych wskazówek. Większość problemów można szybko i łatwo rozwiązać.

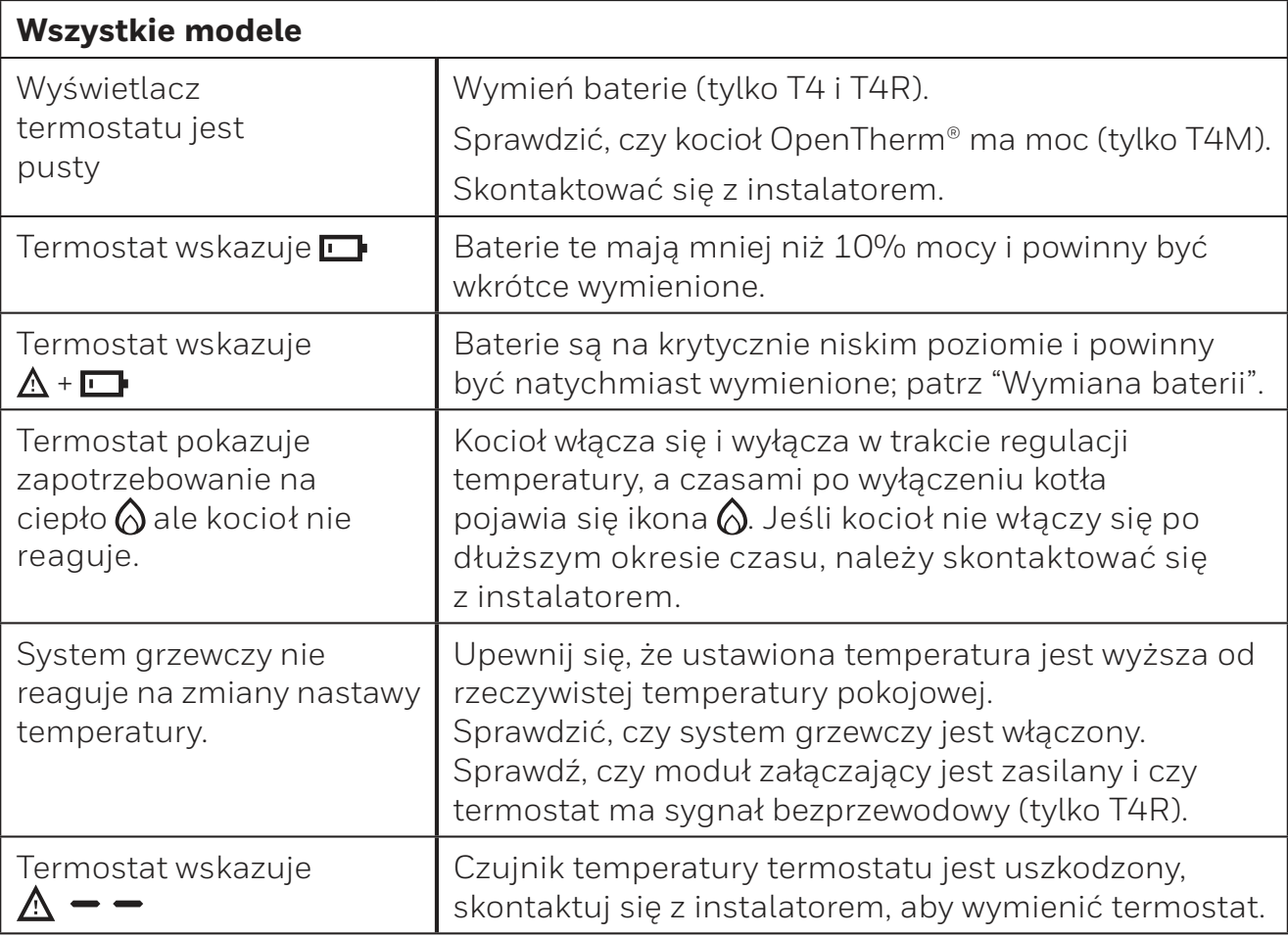

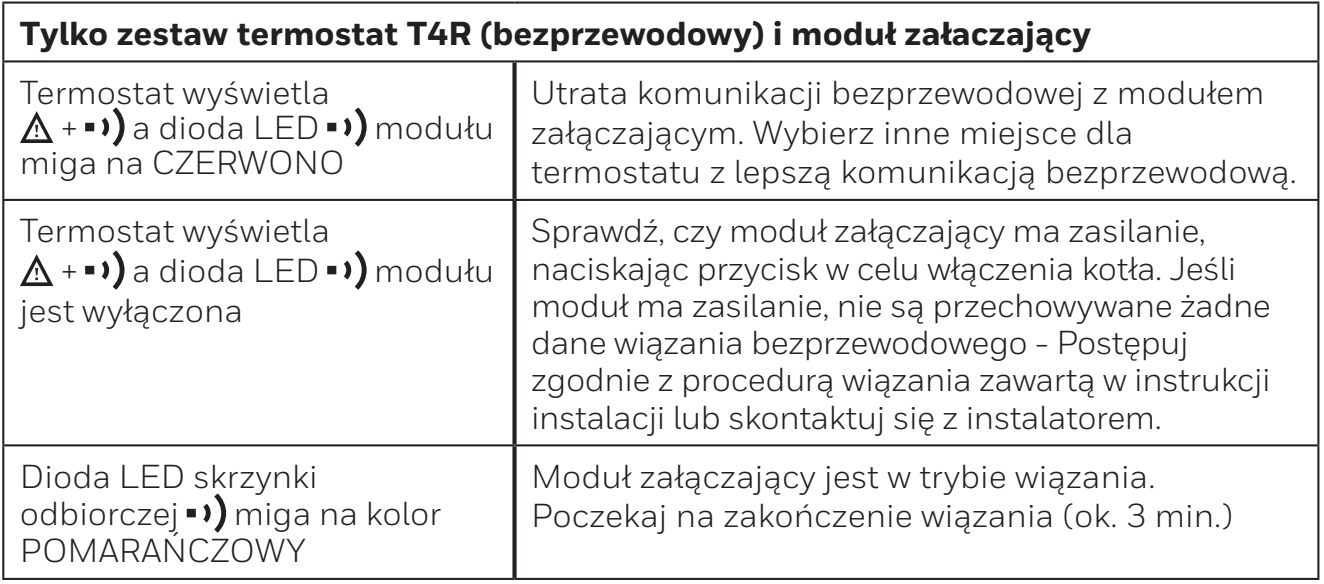

#### **Tylko termostat T4M (OpenTherm®)**

Kocioł OpenTherm® może zgłaszać alarmy do termostatu, co może być przydatne przy kontakcie z instalatorem lub serwisantem. Alerty te można wyświetlić w menu "Alerty kotłów OpenTherm®".

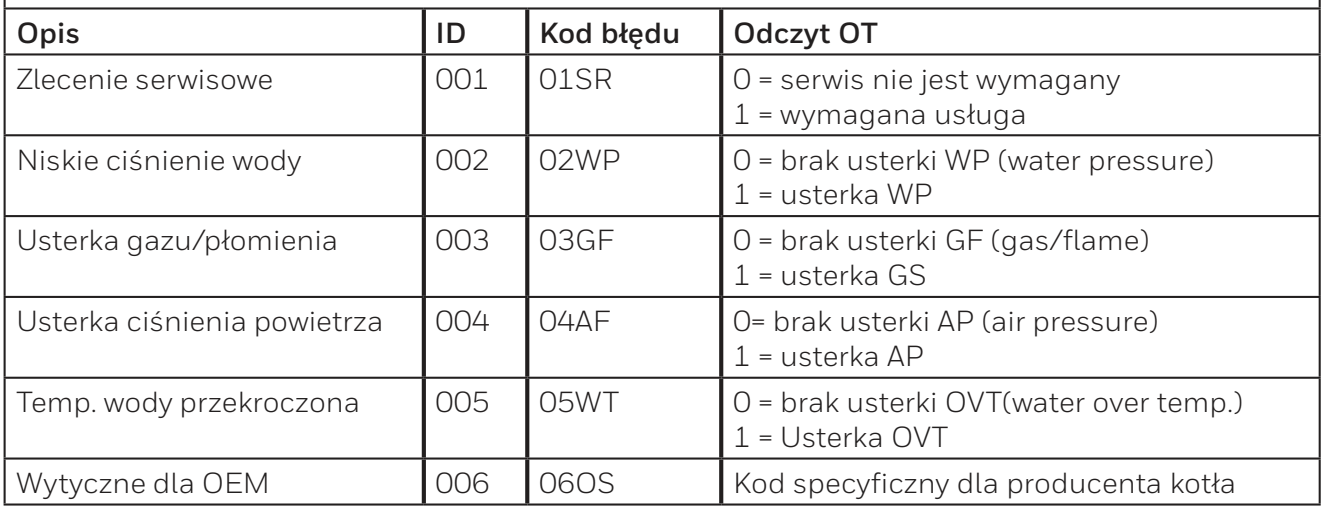

# **Honeywell Home**

**T4**  Przewodowy termostat programowalny

**T4R**  Bezprzewodowy termostat programowalny

**T4M**  Bezprzewodowy termostat programowalny

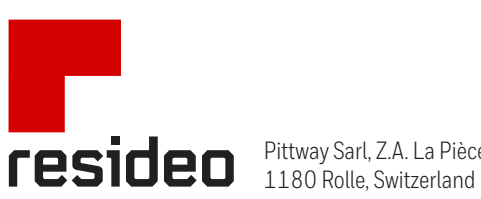

Pittway Sarl, Z.A. La Pièce 4,

www.resideo.com Country of origin : UK

© 2020 Resideo Technologies, Inc. All rights reserved. The Honeywell Home trademark is used under license from Honeywell International Inc. This product is manufactured by Resideo Technologies, Inc. and its affiliates.

http://homecomfort.resideo.com/pl